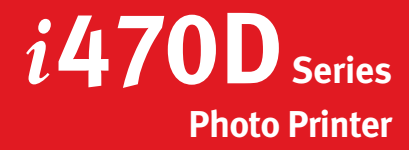

# Canon

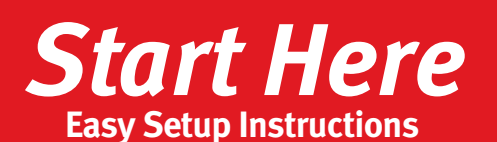

**NOTE:** To avoid spilling ink, do not touch the bottom of the tank once you have

2 Insert the black ink tank into the slot on the right, then push in until the ink tank

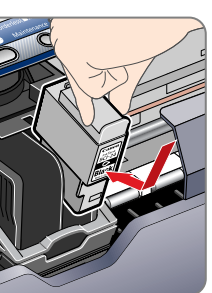

lick

**B** Repeat the procedure for the color ink tank (BCI-24 Color), inserting it into the

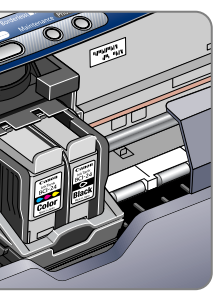

**4** Close the front cover, attach the paper rest

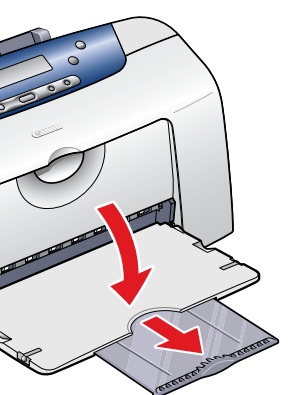

# **Connect the Printer<br>To Your Computer**

**1** Turn the printer off.

**IMPORTANT:** Be sure printer is off before continuing, or the computer will attempt to install the printer driver before the printer is ready.

**2** Connect one end of a USB cable (not included) to the computer, the other to the printer.

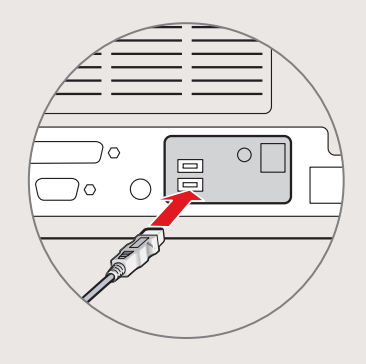

from its package and pull off the orange

- protective cap.
- removed the protective cap.

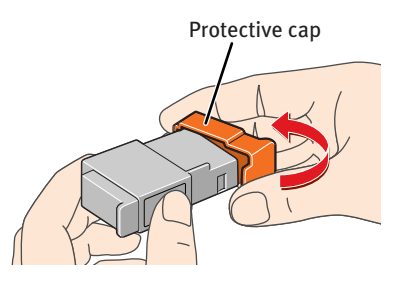

locks into place.

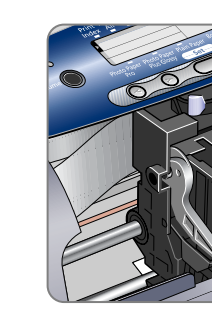

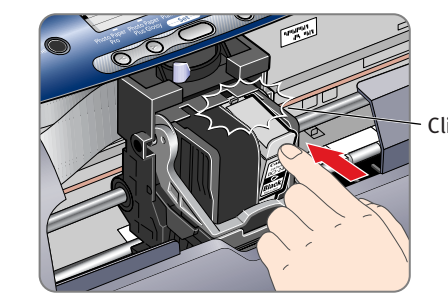

remaining slot.

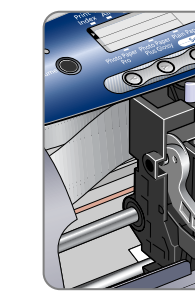

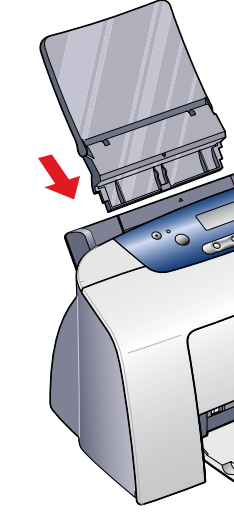

- - and pull out the output tray.
- 

**5** Lower the lever until it locks into place.

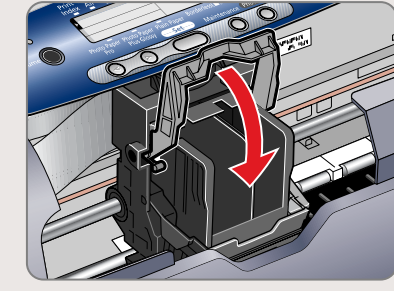

**Continue with Step 6 on side two.**

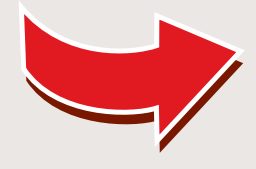

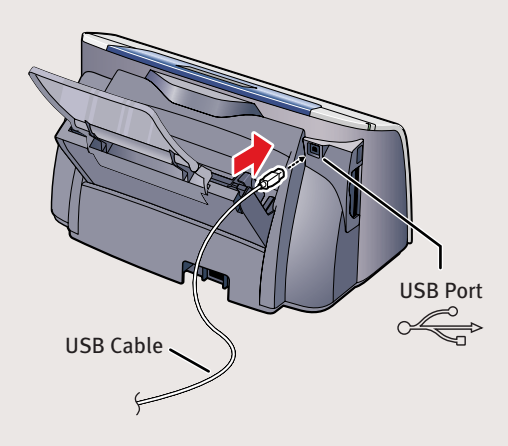

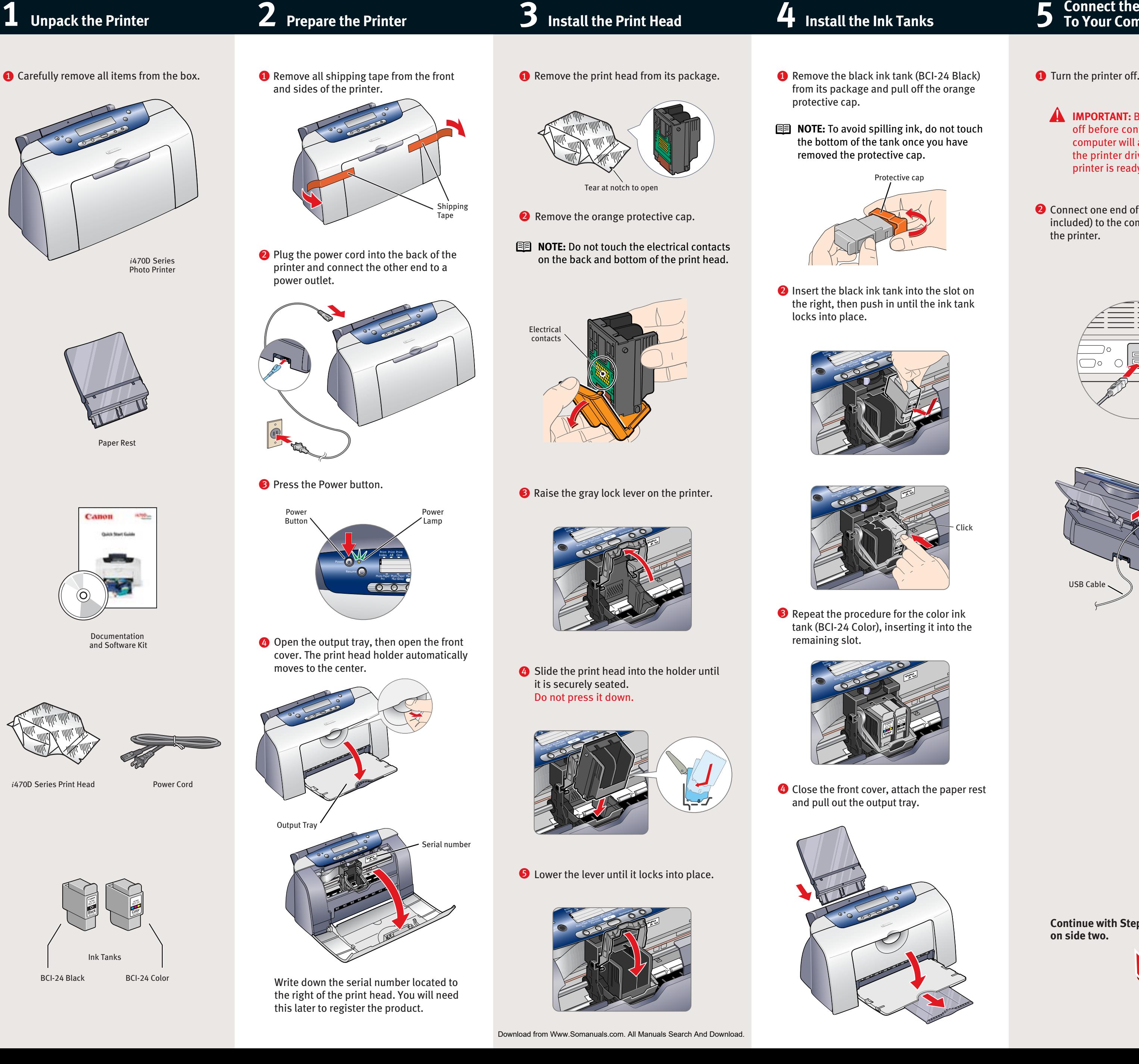

![](_page_1_Picture_26.jpeg)

### **Windows:**

- **a.** For Windows XP/2000, click **Start**, select **Control Panel**, **Printers and Other Hardware**, then **Printers and Faxes**.
- **b.** Right-click the **Canon** *i***470D** icon, then click **Printing Preferences**.
- **NOTE:** For Windows 98/Me, click **Start**, **Settings**, then **Printers**. Rightclick the **Canon** *i***470D** icon, then click **Properties**.
- **c.** Click the **Maintenance** tab, then click the **Print Head Alignment** icon.

![](_page_1_Figure_64.jpeg)

**d.** When asked to start print head alignment, click **OK**.

- **3** Follow the on-screen instructions.
- Click **OK** (Windows) or **Send** (Macintosh) 4 when finished.

Part no. QA7-2628-V01 40-42409-1102 © 2003 Canon U.S.A. Inc. Canon is a registered trademark of Canon Inc. All other products and brand names are registered trademarks or trademarks of their respective owners. Specifications subject to change without notice. PRINTED IN VIETNAM

- $\bullet$  Follow the on-screen instructions. If you're prompted to restart your computer after the installation, restart your computer.
- **B** Access your CD-ROM again. From the Application folder, double-click on the software to be installed.

![](_page_1_Picture_803.jpeg)

### **Macintosh OS X:**

**a**. Double-click the **Macintosh HD** icon, then **Applications** folder. Double-click the **Utilities** folder, then the **Print Center** icon. When the Printer List screen appears, select *i***470D.**

![](_page_1_Picture_68.jpeg)

- **1** Follow the on-screen instructions. When the "Installation has finished" screen appears, click **OK**.
	- print head.

Under Printers menu, select **Configure Printer**. Select *i***470D**, and click **Select**.

![](_page_1_Picture_70.jpeg)

- **NOTE:** Be sure to register your product. The serial number is located on the inside of the printer, to the right of the
	- **IMPORTANT:** To ensure highest quality output, continue with **Step 7**

**b**. Click the down-arrow to select **Test Print**. **c**. Click the **Print Head Alignment** icon.

![](_page_1_Picture_72.jpeg)

- **D** Turn on your Mac and your printer and insert the "*i*470D Setup Software & User's Guide" CD-ROM.
- 2 Double-click the CD-ROM icon, then the **Mac OS X** folder, then the **Printer Driver** folder.

![](_page_1_Picture_29.jpeg)

**D** When the Printer Port window appears, **TURN THE PRINTER ON** so the printer port (connection) can be automatically detected.

![](_page_1_Picture_13.jpeg)

8 When the software screen appears, click **Install**.

![](_page_1_Picture_20.jpeg)

**NOTE:** For Windows<sup>®</sup> XP or Windows 2000, log on to Windows as an Administrator before continuing.

**IMPORTANT: If you see the Found** New Hardware Wizard, click **Cancel**.

![](_page_1_Picture_6.jpeg)

- 2 Close any open software applications, then insert the "*i*470D Setup Software & User's Guide" CD-ROM. The setup program should run automatically.
- **NOTE:** If the setup program does not run, click **Start,** then **Run,** then type **D:\msetup.exe**, where **D** is your CD-ROM drive.
- **B** Read the License Agreement, then click **Yes** to continue.
- **4** When the main menu appears, click **Install**.

![](_page_1_Picture_11.jpeg)

### Click **Install**. When a message asking for 8 your confirmation to proceed with the installation, click **Continue Installation**.

![](_page_1_Picture_52.jpeg)

![](_page_1_Figure_53.jpeg)

**Align the Print Head**.

- When the "Authenticate" screen appears, 4 enter your administrator name and password, then click **OK**.
- **D** When the "Welcome to the BJ printer driver Installer" screen appears, click **Continue**.
- **6** Read the Software License Agreement and click **Continue**, then click **Agree**.
- **7** Select a destination for the printer driver to be installed. Then click **Continue**.

![](_page_1_Picture_36.jpeg)

![](_page_1_Picture_38.jpeg)

- When the message "The software was 9 successfully installed" appears, click **Restart**.
- Access your CD-ROM again. Double-click 10 the **Mac OS X** folder, then the **Memory Card Utility** folder.
- Double-click the **BJUtility.mpkg** icon. 11

![](_page_1_Picture_804.jpeg)

- When the Terminate Installation window 6 appears, click **OK.**
- **NOTE:** Remember to register your product. The serial number is located on the inside of the printer, to the right of the print head.
- **7** When the Other Driver screen appears, click **Install**. Then follow the on-screen instructions.

![](_page_1_Picture_17.jpeg)

Double-click the *i***470D.mpkg** icon. 3

![](_page_1_Picture_31.jpeg)

- When the Terminate Installation window 9 appears, click **OK**, then **Exit**.
- **10** Click Yes if you are prompted to restart your computer

**IMPORTANT**: To ensure highest quality output, continue with **Step 7 Align the Print Head**.

![](_page_1_Picture_23.jpeg)

Click **OK** when the Terminate Installation window appears.

![](_page_1_Picture_3.jpeg)

# Canon

## **6 Install the Printer Driver (Windows®**

### **D** Be sure to **TURN THE PRINTER OFF.**

Windows

## **) 6 Install the Printer Driver (Macintosh®**

## **) 7 Align the Print Head**

- $\bullet$  Place a sheet of blank paper in the paper rest.
- **2** Start the alignment procedure.

Free Manuals Download Website [http://myh66.com](http://myh66.com/) [http://usermanuals.us](http://usermanuals.us/) [http://www.somanuals.com](http://www.somanuals.com/) [http://www.4manuals.cc](http://www.4manuals.cc/) [http://www.manual-lib.com](http://www.manual-lib.com/) [http://www.404manual.com](http://www.404manual.com/) [http://www.luxmanual.com](http://www.luxmanual.com/) [http://aubethermostatmanual.com](http://aubethermostatmanual.com/) Golf course search by state [http://golfingnear.com](http://www.golfingnear.com/)

Email search by domain

[http://emailbydomain.com](http://emailbydomain.com/) Auto manuals search

[http://auto.somanuals.com](http://auto.somanuals.com/) TV manuals search

[http://tv.somanuals.com](http://tv.somanuals.com/)